## View Reviews

- 1. Click the Select Center drop-down menu and select a center, if needed.
- 2. Click the Tools Menu and select List Reviews. The List Reviews window opens.
- 3. In the Center section, select Selected Center or All Centers.
- 4. In the Range section, select Last 12 Months, Since Last October, or All.
- 5. Click Refresh List. Reviews display according to the limits you set.

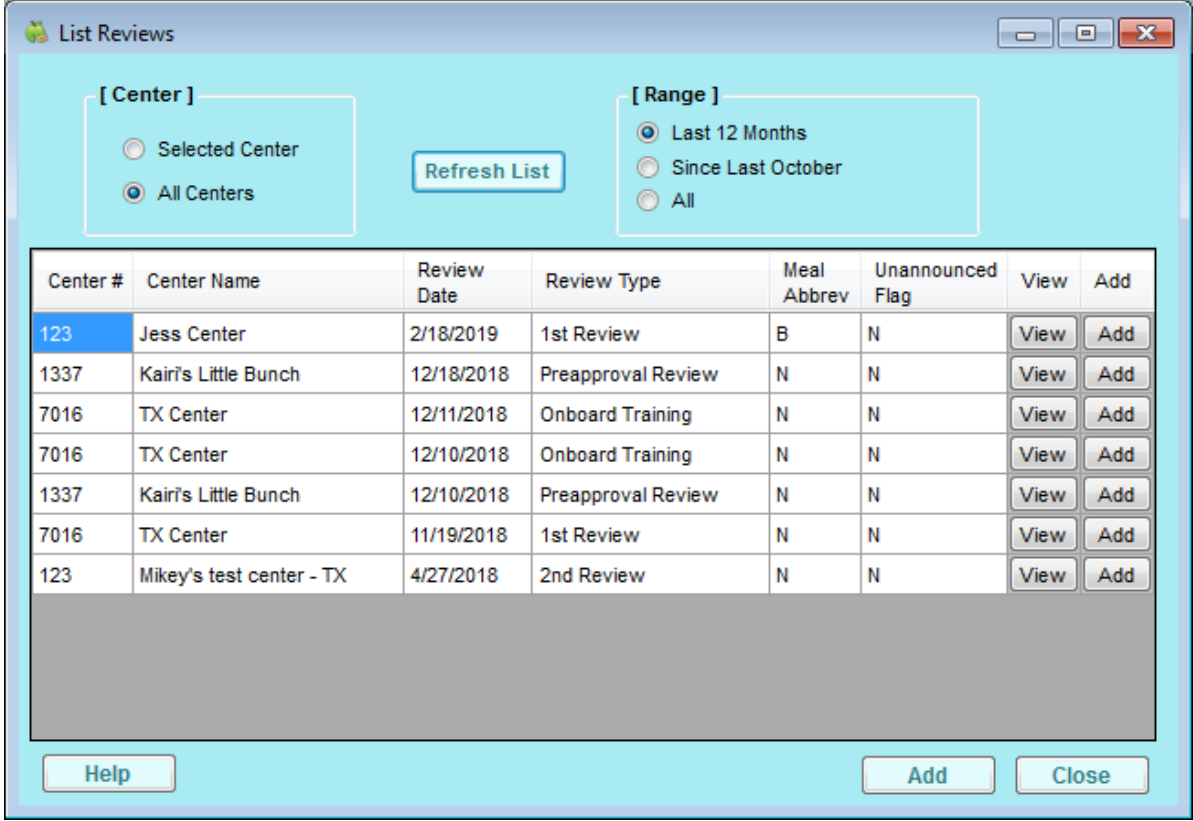

6. Click View next to a listed review to view and edit review details.